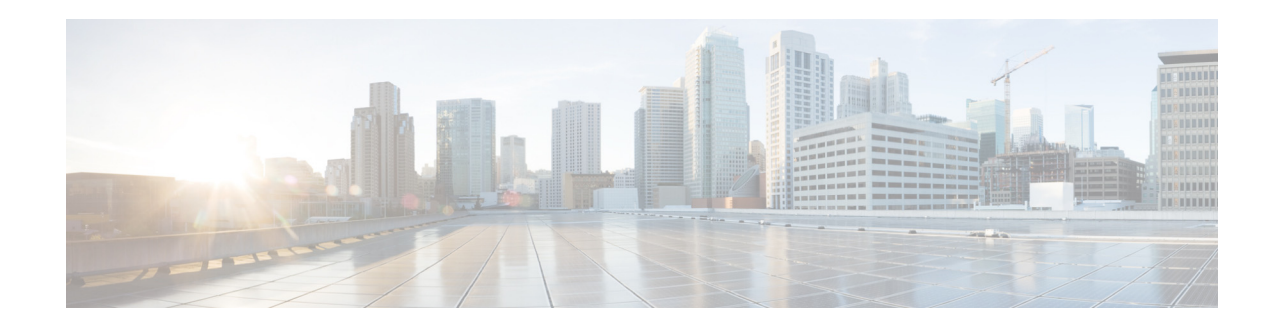

# **Upgrading Flash Memory for Cisco 4000 Series ISRs**

#### **First Published: September 3, 2015**

When the Cisco 4000 Series Integrated Services Routers (ISR) flash memory is provided to the customer, the flash memory card is not pre-configured. This document describes the procedures to transfer the Cisco IOS image, configuration files, and licenses from an original flash memory card (default flash memory) to a new flash memory card.

Note You do not have to reformat the new flash memory card, if you are using a Cisco 4000 series router to transfer or upgrade the Cisco IOS image. If the flash memory card is corrupted or files cannot be read, reformat the flash memory card on the Cisco 4000 series router using the **format** command.

## **Contents**

This document includes the following sections:

- **•** [Feature Information, page 2](#page-1-0)
- **•** [Upgrading the Flash Memory Card, page 2](#page-1-2)
- **•** [Saving the Startup and Running Configuration, page 2](#page-1-1)
- **•** [Installing the New Flash Memory Card, page 3](#page-2-0)
- **•** [Retrieving the License and Configuration Files, page 7](#page-6-0)
- **•** [Verifying the System, page 8](#page-7-0)
- **•** [Additional References, page 10](#page-9-0)

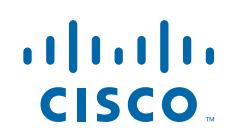

Ι

# <span id="page-1-0"></span>**Feature Information**

For the latest information about features and caveats, see the release notes for your platform and software release. To find information about the features documented in this module, and to see a list of the releases in which each feature is supported, see the ["Additional References" section on page 10](#page-9-0).

Use the Cisco Feature Navigator to find information about platform support and Cisco IOS and Cisco IOS XE operating system software image support. To access the Cisco Feature Navigator, go to [http://www.cisco.com/go/cfn.](http://www.cisco.com/go/cfn) An account on Cisco.com is not required.

## <span id="page-1-2"></span>**Upgrading the Flash Memory Card**

To upgrade the flash memory card, perform these steps:

- **Step 1** Save the start-up and running configuration to an external universal serial bus (USB) flash memory (see [Saving the Startup and Running Configuration, page 2](#page-1-1)).
- **Step 2** Save the permanent licenses installed to a file (see [Saving Licenses, page 2](#page-1-3)).
- **Step 3** Install the new flash memory card, and copy the desired image from an external USB flash memory card to the bootflash [\(Installing the New Flash Memory Card, page 3\)](#page-2-0).

### <span id="page-1-1"></span>**Saving the Startup and Running Configuration**

Use the **copy** command to save the start up or running configuration files to a device. For example, you can save the configuration files to an external USB flash memory.

#### **Examples**

This example shows how to save the start up or running configuration files to a device.

```
Router# copy startup-config usb0:startup-config.cfg
Destination filename [startup-config.cfg]? 
1469 bytes copied in 0.310 secs (4739 bytes/sec)
Router# copy running-config usb0:running-config.cfg
Destination filename [running-config.cfg]? 
1462 bytes copied in 0.363 secs (4028 bytes/sec)
```
### <span id="page-1-3"></span>**Saving Licenses**

You can save the permanent licenses installed on a router to a file. This file can be reinstalled to retrieve all licenses back to the same router.

#### **Example**

```
Router# license save usb0:license-saved.lic
license lines saved ..... to usb0:license-saved.lic
```
## <span id="page-2-0"></span>**Installing the New Flash Memory Card**

#### **Before You Begin**

If you want to transfer old configurations and licenses from an old flash memory card to the new flash memory card, copy the configuration files and the saved license file to an USB flash memory card. Also, copy the designated image to an USB flash memory card and insert it into an external USB flash slot of the router. For more information, see [Retrieving the License and Configuration Files](#page-6-0) section.

To install a new flash memory card on Cisco 4000 series ISR, perform these steps:

- **Step 1** Read the "[Safety Warnings](http://www.cisco.com/c/en/us/td/docs/routers/access/4400/hardware/installation/guide4400-4300/C4400_isr/FRUs_Modules.html#91843)" section and disconnect the power supply before you perform any module replacement.
- **Step 2** Remove the chassis cover. For instructions on removing the chassis cover, see "Replacing the Chassis" [Cover](http://www.cisco.com/c/en/us/td/docs/routers/access/4400/hardware/installation/guide4400-4300/C4400_isr/FRUs_Modules.html#14663)" section.
- **Step 3** Place the flash memory card on top of the flash memory card connector.
- **Step 4** Tighten the supplied screw to secure the flash memory card in place.
- **Step 5** Replace the chassis cover. See ""[Replacing the Chassis Cover](http://www.cisco.com/c/en/us/td/docs/routers/access/4400/hardware/installation/guide4400-4300/C4400_isr/FRUs_Modules.html#14663)" section.
- **Step 6** Power on the router.
- **Step 7** Boot up the router from the Cisco image that is available in an external USB flash memory card.

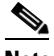

**Note** After the new flash memory is installed, it will take priority over the default flash. The content of new flash memory card is empty, therefore, the router will have to be first booted from an external USB flash memory.

- **Step 8** Copy the desired Cisco image from an external USB flash memory card to the bootflash using the **copy usb0:imagename bootflash** command.
- **Step 9** After copying files, execute the **dir bootflash:** command to ensure that the Cisco image is copied. This command can also be used to verify the size of the installed flash memory.
- **Step 10** Reload the router and boot up the router from the new flash memory:

```
rommon 1 > b bootflash:
or
rommon 1 > b bootflash:imagename.bin
```
- **Step 11** After the system boots up, execute the **show version** command to ensure that the Cisco image is booted from the bootflash.
- **Step 12** To transfer configuration files and reinstall saved licenses from the previous flash memory to the new flash memory, follow the steps provided in the [Retrieving the License and Configuration Files](#page-6-0) section.

#### **Examples**

The following examples show how to install the new flash memory card and configuration files.

```
rommon 1 > b usb0:isr4300-universalk9.03.13.03.S.154-3.S3-ext.SPA.bin
Located isr4300-universalk9.03.13.03.S.154-3.S3-ext.SPA.bin, start cluster is 362
```

```
##########################################################################################
Image loaded
```

```
Boot image size = 420064132 (0x1909ab84) bytes
```

```
Package header rev 1 structure detected
```
Calculating SHA-1 hash...done validate\_package: SHA-1 hash: calculated 5a14a524:a6156a42:431693db:3aa55699:06bfa964 expected 5a14a524:a6156a42:431693db:3aa55699:06bfa964 RSA Signed RELEASE Image Signature Verification Successful. Package Load Test Latency : 7699 msec Image validated %IOSXEBOOT-4-BOOT\_SRC: (rp/0): mounting /boot/super.iso to /tmp/sw/isos

Restricted Rights Legend

Use, duplication, or disclosure by the Government is subject to restrictions as set forth in subparagraph (c) of the Commercial Computer Software - Restricted Rights clause at FAR sec. 52.227-19 and subparagraph (c) (1) (ii) of the Rights in Technical Data and Computer Software clause at DFARS sec. 252.227-7013.

> cisco Systems, Inc. 170 West Tasman Drive San Jose, California 95134-1706

Cisco IOS Software, ISR Software (X86\_64\_LINUX\_IOSD-UNIVERSALK9-M), Version 15.4(3)S3, RELEASE SOFTWARE (fc1) Technical Support: http://www.cisco.com/techsupport Copyright (c) 1986-2015 by Cisco Systems, Inc. Compiled Thu 28-May-15 15:58 by mcpre

Cisco IOS-XE software, Copyright (c) 2005-2015 by cisco Systems, Inc. All rights reserved. Certain components of Cisco IOS-XE software are licensed under the GNU General Public License ("GPL") Version 2.0. The software code licensed under GPL Version 2.0 is free software that comes with ABSOLUTELY NO WARRANTY. You can redistribute and/or modify such GPL code under the terms of GPL Version 2.0. For more details, see the documentation or "License Notice" file accompanying the IOS-XE software,or the applicable URL provided on the flyer accompanying the IOS-XE software.

#### % failed to initialize nvram

This product contains cryptographic features and is subject to United States and local country laws governing import, export, transfer and use. Delivery of Cisco cryptographic products does not imply third-party authority to import, export, distribute or use encryption.

Importers, exporters, distributors and users are responsible for compliance with U.S. and local country laws. By using this product you agree to comply with applicable laws and regulations. If you are unable to comply with U.S. and local laws, return this product immediately.

A summary of U.S. laws governing Cisco cryptographic products may be found at: http://www.cisco.com/wwl/export/crypto/tool/stqrg.html If you require further assistance please contact us by sending email to export@cisco.com.

cisco ISR4331/K9 (1RU) processor with 1687301K/6147K bytes of memory. Processor board ID FDO1915A011 32768K bytes of non-volatile configuration memory. 4194304K bytes of physical memory. 14888959K bytes of flash memory at bootflash:. 1014785K bytes of USB flash at usb0:.

--- System Configuration Dialog ---

Would you like to enter the initial configuration dialog? [yes/no]: n

Press **RETURN** to get started!

\*Jun 4 23:41:27.869: %SMART\_LIC-6-AGENT\_READY: Smart Agent for Licensing is initialized

Ι

\*Jun 4 23:41:28.909: %IOS\_LICENSE\_IMAGE\_APPLICATION-6-LICENSE\_LEVEL: Module name = esg Next reboot level = ipbasek9 and License = No valid license found \*Jun 4 23:41:28.972: %ESG\_THROUGHPUT-6-LEVEL: Throughput level has been set to 100000 kbps \*Jun 4 23:41:29.948: %IOSXE\_RP\_NV-3-NV\_ACCESS\_FAIL: Initial read of NVRAM contents failed \*Jun 4 23:41:35.851: pak\_debug\_init: Successfully initialized pak debug trace buffer \*Jun 4 23:41:37.799: adsl\_ifmib\_init \*Jun 4 23:41:37.844: %LINK-3-UPDOWN: Interface Lsmpi0, changed state to up \*Jun 4 23:41:37.844: %LINK-3-UPDOWN: Interface EOBC0, changed state to up \*Jun 4 23:41:37.845: %LINK-3-UPDOWN: Interface GigabitEthernet0, changed state to down \*Jun 4 23:41:37.853: %LINK-3-UPDOWN: Interface LIIN0, changed state to up \*Jun 4 23:41:39.091: %IOSXE\_MGMTVRF-6-CREATE\_SUCCESS\_INFO: Management vrf Mgmt-intf created with ID 1, ipv4 table-id 0x1, ipv6 table-id 0x1E000001 \*Jun 4 23:41:39.143: %LINEPROTO-5-UPDOWN: Line protocol on Interface Lsmpi0, changed state to up \*Jun 4 23:41:39.143: %LINEPROTO-5-UPDOWN: Line protocol on Interface EOBC0, changed state to up \*Jun 4 23:41:39.143: %LINEPROTO-5-UPDOWN: Line protocol on Interface GigabitEthernet0, changed state to down \*Jun 4 23:41:39.144: %LINEPROTO-5-UPDOWN: Line protocol on Interface LIIN0, changed state to up \*Jun 4 23:41:25.027: %EVUTIL-6-PREREQUISITE: SIP0: cmcc: Preferred library is absent \*Jun 4 23:41:25.028: %EVUTIL-6-PREREQUISITE: SIP0: cmcc: Preferred library is absent \*Jun 4 23:41:31.098: %CMLIB-6-THROUGHPUT\_VALUE: SIP1: cmand: Throughput license found, throughput set to 100000 kbps \*Jun 4 23:41:32.339: %CPPHA-7-START: SIP1: cpp\_ha: CPP 0 preparing ucode \*Jun 4 23:41:32.585: %CPPHA-7-START: SIP1: cpp\_ha: CPP 0 startup init \*Jun 4 23:41:32.798: %CPPHA-7-START: SIP1: cpp\_ha: CPP 0 running init \*Jun 4 23:41:34.439: %CPPHA-7-READY: SIP1: cpp\_ha: CPP 0 loading and initialization complete \*Jun 4 23:41:34.817: %IOSXE-6-PLATFORM: SIP1: cpp\_cp: Process CPP\_PFILTER\_EA\_EVENT\_\_API\_CALL\_\_REGISTER \*Jun 4 23:42:15.103: %LINK-5-CHANGED: Interface GigabitEthernet0, changed state to administratively down \*Jun 4 23:42:19.474: %IOSXE\_OIR-6-REMSPA: SPA removed from subslot 0/0, interfaces disabled \*Jun 4 23:42:19.475: %SPA\_OIR-6-OFFLINECARD: SPA (ISR4331-3x1GE) offline in subslot 0/0 \*Jun 4 23:42:19.479: %IOSXE\_OIR-6-INSCARD: Card (fp) inserted in slot F0 \*Jun 4 23:42:19.479: %IOSXE\_OIR-6-ONLINECARD: Card (fp) online in slot F0 \*Jun 4 23:42:19.480: %IOSXE\_OIR-6-INSCARD: Card (cc) inserted in slot 0 \*Jun 4 23:42:19.480: %IOSXE\_OIR-6-ONLINECARD: Card (cc) online in slot 0 \*Jun 4 23:42:19.482: %IOSXE\_OIR-6-INSCARD: Card (cc) inserted in slot 1 \*Jun 4 23:42:19.482: %IOSXE\_OIR-6-ONLINECARD: Card (cc) online in slot 1 \*Jun 4 23:42:19.536: %IOSXE\_OIR-6-INSSPA: SPA inserted in subslot 0/0 \*Jun 4 23:42:19.580: %SYS-5-RESTART: System restarted -- Cisco IOS Software, ISR Software (X86\_64\_LINUX\_IOSD-UNIVERSALK9-M), Version 15.4(3)S3, RELEASE SOFTWARE (fc1) Technical Support: http://www.cisco.com/techsupport Copyright (c) 1986-2015 by Cisco Systems, Inc. Compiled Thu 28-May-15 15:58 by mcpre \*Jun 4 23:42:19.577: %SPA-3-ENVMON\_NOT\_MONITORED: SIP1: iomd: Environmental monitoring is not enabled for ISR4331-3x1GE[0/0] \*Jun 4 23:42:21.593: new extended attributes received from iomd(slot 0 bay 0 board 0) \*Jun 4 23:42:21.694: %SPA\_OIR-6-ONLINECARD: SPA (ISR4331-3x1GE) online in subslot 0/0 \*Jun 4 23:42:21.695: %IOSXE\_OIR-6-SOFT\_RELOADSPA: SPA(ISR4331-3x1GE) reloaded on subslot  $0/0$ \*Jun 4 23:42:21.696: %SPA\_OIR-6-OFFLINECARD: SPA (ISR4331-3x1GE) offline in subslot 0/0 \*Jun 4 23:42:22.041: %SYS-6-BOOTTIME: Time taken to reboot after reload = 21551 seconds \*Jun 4 23:42:27.587: %SPA-3-ENVMON\_NOT\_MONITORED: SIP1: iomd: Environmental monitoring is not enabled for ISR4331-3x1GE[0/0] \*Jun 4 23:42:30.693: %SPA\_OIR-6-ONLINECARD: SPA (ISR4331-3x1GE) online in subslot 0/0

After the system boots up, execute the **show version** command to ensure that the Cisco image boots up from the bootflash:

```
Router# show version
Cisco IOS XE Software, Version 03.13.03.S - Extended Support Release
Cisco IOS Software, ISR Software (X86_64_LINUX_IOSD-UNIVERSALK9-M), Version 15.4(3)S3, 
RELEASE SOFTWARE (fc1)
Technical Support: http://www.cisco.com/techsupport
Copyright (c) 1986-2015 by Cisco Systems, Inc.
Compiled Thu 28-May-15 15:58 by mcpre
```
ROM: IOS-XE ROMMON

```
Router uptime is 1 minute
Uptime for this control processor is 2 minutes
System returned to ROM by reload
System image file is "usb0:isr4300-universalk9.03.13.03.S.154-3.S3-ext.SPA.bin"
Last reload reason: Reload Command
```
If you require further assistance please contact us by sending email to export@cisco.com.

Technology Package License Information:

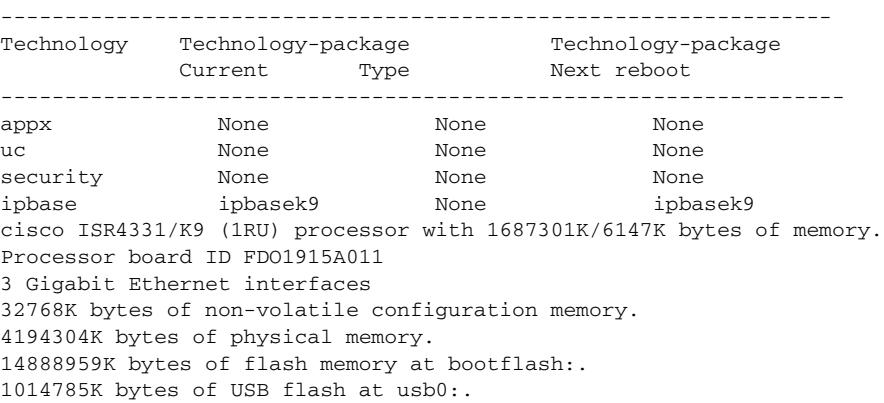

Configuration register is 0x0

Execute the **dir bootflash:** command to check the image in the bootflash:

#### Router# **dir bootflash:**

Directory of bootflash:/

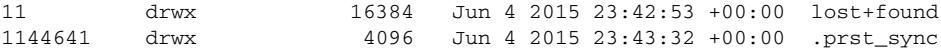

15006666752 bytes total (14244331520 bytes free)

If the files are not in the bootflash, copy the desired image from the external USB flash to the bootflash using the **copy usb0:imagename bootflash** command.

#### Router# **copy usb0: bootflash**:

```
Source filename []? isr4300-universalk9.03.13.03.S.154-3.S3-ext.SPA.bin
Destination filename [isr4300-universalk9.03.13.03.S.154-3.S3-ext.SPA.bin]? 
Copy in 
progress...CCCCCCCCCCCCCCCCCCCCCCCCCCCCCCCCCCCCCCCCCCCCCCCCCCCCCCCCCCCCCCCCCCCCCCCCCCCCCCC
```
I

420064132 bytes copied in 51.000 secs (8236552 bytes/sec)

Execute the **dir bootflash:** command to ensure that the Cisco image is copied to the bootflash:

Router# **dir bootflash**: Directory of bootflash:/

11 drwx 16384 Jun 4 2015 23:42:53 +00:00 lost+found 1144641 drwx 4096 Jun 4 2015 23:43:32 +00:00 .prst\_sync 12 -rw- 420064132 Jun 4 2015 23:45:05 +00:00 isr4300-universalk9.03.13.03.S.154-3.S3-ext.SPA.bin 15006666752 bytes total (13823848448 bytes free) Reload the router. Router# **reload** Proceed with reload? [confirm] \*Jun 4 23:45:43.848: %SYS-5-RELOAD: Reload requested by console. Reload Reason: Reload Command.Jun 4 23:45:57.691 R0/0: %PMAN-5-EXITACTION: Process manager is exiting: process exit with reload chassis code Initializing Hardware ... System integrity status: 00000610 Rom image verified correctly System Bootstrap, Version 15.4(3r)S3, RELEASE SOFTWARE Copyright (c) 1994-2014 by cisco Systems, Inc. Current image running: Boot ROM0 Last reset cause: LocalSoft Cisco ISR4331/K9 platform with 4194304 Kbytes of main memory rommon 1 > dir bootflash: File System: EXT2/EXT3 11 16384 drwx------ lost+found 1144641 4096 drwxrwxrwx .prst\_sync 12 420064132 -rw-r--r-- isr4300-universalk9.03.13.03.S.154-3.S3-ext.SPA.bin

### <span id="page-6-0"></span>**Retrieving the License and Configuration Files**

#### **Before You Begin**

 $\mathbf I$ 

Insert the USB flash memory card with the configuration files and the saved license file to the router, For more information, see [Additional References](#page-9-0) and [Additional References](#page-9-0) sections.

To retrieve the license and configuration files from an original flash memory, perform these steps:

**Step 1** Execute the **license install filename.lic** command to reinstall all licenses from the previous flash to the new flash memory. For more information, see [Installing and Upgrading Licenses by Using Software](http://www.cisco.com/c/en/us/td/docs/ios/csa/configuration/guide/csa_commands.html#wp1313317)  [Activation Commands](http://www.cisco.com/c/en/us/td/docs/ios/csa/configuration/guide/csa_commands.html#wp1313317) section.

#### **Examples**

The following example shows how to reinstall all licenses from the previous flash to the new flash memory.

Router# **license install bootflash:license-saved.lic** Installing licenses from "bootflash:license-saved.lic" Installing...Feature:appxk9...Successful:Supported Installing...Feature:ipbasek9...Successful:Supported Installing...Feature:securityk9...Successful:Supported Installing...Feature:uck9...Successful:Supported 4/4 licenses were successfully installed 0/4 licenses were existing licenses 0/4 licenses were failed to install Router# \*Jun 8 21:13:57.827: %IOS\_LICENSE\_IMAGE\_APPLICATION-6-LICENSE\_LEVEL: Module name = esg Next reboot level = appxk9 and License = appxk9 \*Jun 8 21:13:57.924: %IOS\_LICENSE\_IMAGE\_APPLICATION-6-LICENSE\_LEVEL: Module name = esg Next reboot level = securityk9 and License = securityk9 \*Jun 8 21:13:57.926: %LICENSE-6-INSTALL: Feature appxk9 1.0 was installed in this device. UDI=ISR4331/K9:FDO1913151A; StoreIndex=1:Primary License Storage \*Jun 8 21:13:57.934: %IOS\_LICENSE\_IMAGE\_APPLICATION-6-LICENSE\_LEVEL: Module name = esg Next reboot level = uck9 and License = uck9 \*Jun 8 21:13:58.123: %LICENSE-6-INSTALL: Feature ipbasek9 1.0 was installed in this device. UDI=ISR4331/K9:FDO1913151A; StoreIndex=2:Primary License Storage \*Jun 8 21:13:58.349: %LICENSE-6-INSTALL: Feature securityk9 1.0 was installed in this device. UDI=ISR4331/K9:FDO1913151A; StoreIndex=3:Primary License Storage

**Step 2** Copy the start-up configuration file from the USB flash memory to the start-up configuration of the router.

UDI=ISR4331/K9:FDO1913151A; StoreIndex=4:Primary License Storage

\*Jun 8 21:13:58.667: %LICENSE-6-INSTALL: Feature uck9 1.0 was installed in this device.

- **Step 3** Copy the running configuration file from the USB flash memory to the running configuration of the router.
- **Step 4** Reload the router to enable all permanent licenses.

#### **Examples**

This example shows how to retrieve the configuration from the original flash memory.

```
Router# copy usb0:startup-config.cfg startup-config
Destination filename [startup-config]? 
1469 bytes copied in 1.769 secs (830 bytes/sec)
Router#
Router# copy usb0:runing-config.cfg running-config
Destination filename [running-config]? 
A system RELOAD is required before templating state change
1469 bytes copied in 0.153 secs (9601 bytes/sec)
```
### <span id="page-7-0"></span>**Verifying the System**

After upgrading the new flash memory, ensure that the system is restored by checking the start up and running configuration. In addition, check the retrieved licenses.

 $\Gamma$ 

#### **Examples**

This example shows how to check the retrieved licenses.

Router# **show license** Index 1 Feature: appxk9 Period left: Life time License Type: Permanent License State: Active, Not in Use License Count: Non-Counted License Priority: Medium Index 2 Feature: uck9 Period left: Life time License Type: Permanent License State: Active, Not in Use License Count: Non-Counted License Priority: Medium Index 3 Feature: securityk9 Period left: Life time License Type: Permanent License State: Active, Not in Use License Count: Non-Counted License Priority: Medium Index 4 Feature: ipbasek9 Period left: Life time License Type: Permanent License State: Active, In Use License Count: Non-Counted License Priority: Medium Index 5 Feature: cme-srst Period left: Not Activated Period Used: 0 minute 0 second License Type: EvalRightToUse License State: Active, Not in Use, EULA not accepted License Count: 0/0 (In-use/Violation) License Priority: None Index 6 Feature: hseck9 Index 7 Feature: throughput Period left: Not Activated Period Used: 0 minute 0 second License Type: EvalRightToUse License State: Active, Not in Use, EULA not accepted License Count: Non-Counted License Priority: None Index 8 Feature: internal\_service

Ι

# <span id="page-9-0"></span>**Additional References**

The following sections provide references related to this function.

### **Related Documents**

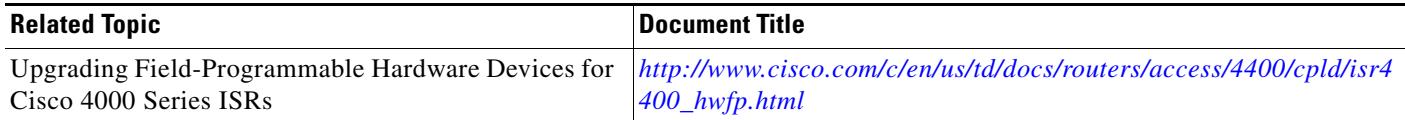

## **Technical Assistance**

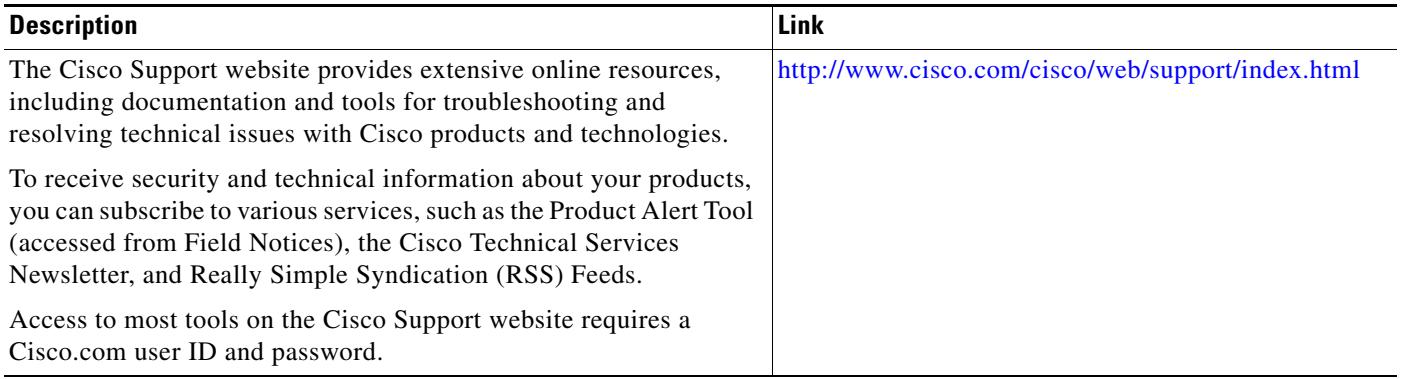

isco and the Cisco logo are trademarks or registered trademarks of Cisco and/or its affiliates in the U.S. and other countries. To view a list of Cisco trademarks, go to this URL: [www.cisco.com/go/trademarks.](http://www.cisco.com/go/trademarks) Third-party trademarks mentioned are the property of their respective owners. The use of the word partner does not imply a partnership relationship between Cisco and any other company. (1110R)

Any Internet Protocol (IP) addresses and phone numbers used in this document are not intended to be actual addresses and phone numbers. Any examples, command display output, network topology diagrams, and other figures included in the document are shown for illustrative purposes only. Any use of actual IP addresses or phone numbers in illustrative content is unintentional and coincidental.

© 2015 Cisco Systems, Inc. All rights reserved.